For links in PDF's to work in newer releases of Firefox you just need to do a couple things, first in the Firefox Options, under Applications, for Portable Document Format (PDF), select Use Adobe Acrobat (in Firefox).

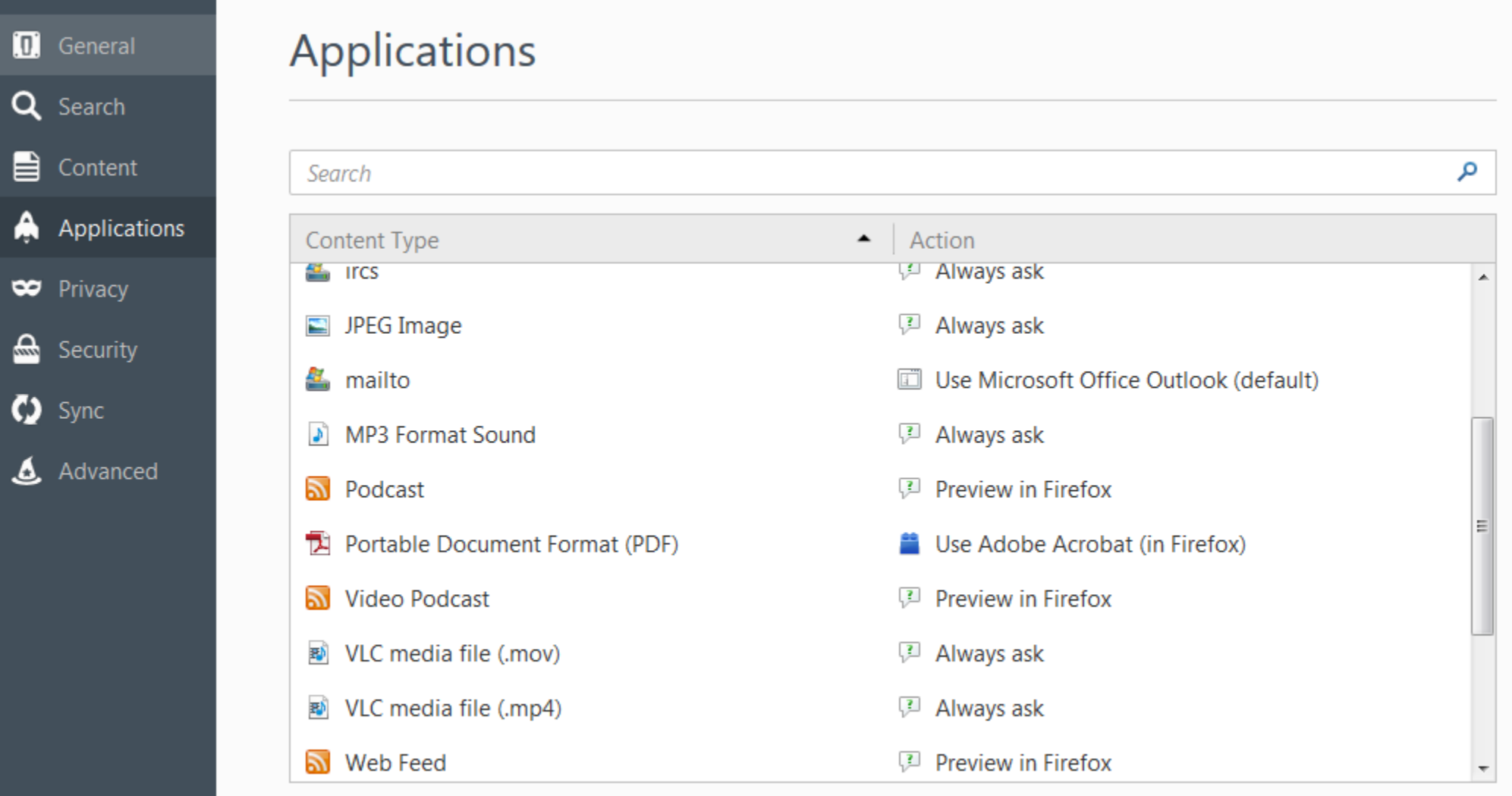

Next, you'll see "Activate Adobe" messages then, you can go to the Add-Ons Manager and for Adobe Acrobat, select Always Activate (below).

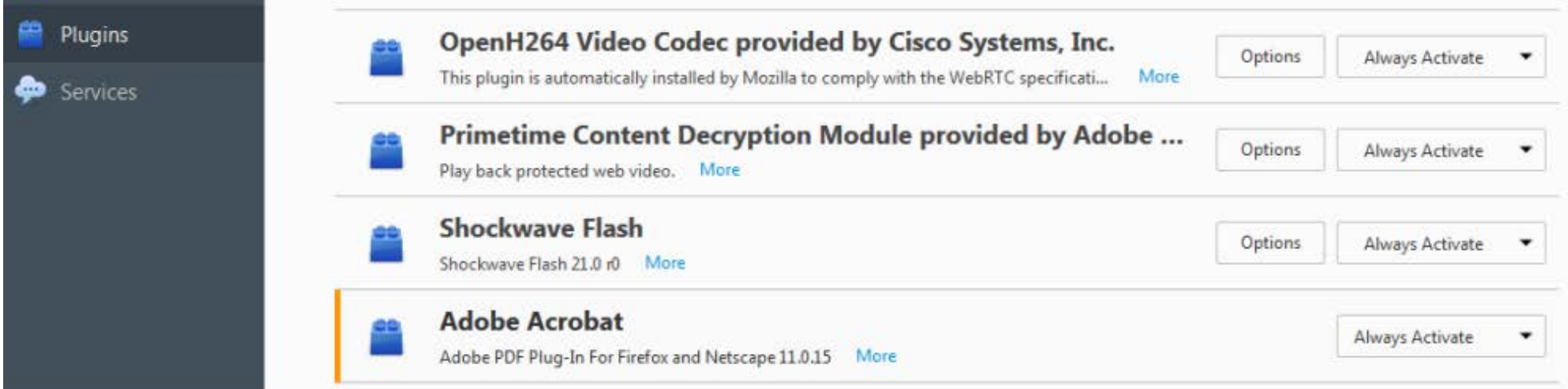